# **ENROLL IN YOUR BENEFITS:** One step at a time

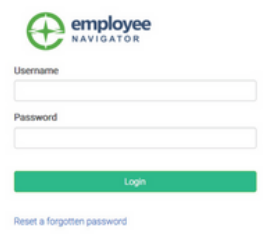

#### **Step 1: Log In**

- Go to www.employeenavigator.com and click Login
- Returning users: Log in with the username and password you selected. Click Reset a forgotten password.
- First time users: Click on your Registration Link in the email sent to you by your admin or Register as a new user. Create an account, and create your own username and password.
- You may be required to enter personal identifying data and your company identifier: **IHU**

## **Step 2: Welcome!**

After you login click Let's Begin to complete your required tasks.

# **Step 3: Onboarding (For first time users, if applicable)**

Complete any assigned onboarding tasks before enrolling in your benefits. Once you've completed your tasks click Start Enrollment to begin your enrollments.

*TIP: If you hit "Dismiss, complete later" you'll be taken to your Home Page. You'll still be able to start enrollments again by clicking "Start Enrollments"*

## **Step 4: Start Enrollments**

After clicking Start Enrollment, you'll need to complete some personal & dependent information before moving to your benefit elections.

TIP: *Have dependent details handy. To enroll a dependent in coverage you will need their date of birth and Social Security number.*

#### **Step 5: Benefit Elections**

To enroll dependents in a benefit, click the checkbox next to the dependent's name under Who am I enrolling?

Who am I enrolling?

<u>■</u> Myself Below your dependents you can view your available plans Elizabeth Reynolds (Spouse) and the cost per pay. To elect a benefit, click Select Plan underneath the plan cost.

Gwen Reynolds (Child)

Click Save & Continue at the bottom of each screen to save your elections.

If you do not want a benefit, click Don't want this benefit? at the bottom of the screen and select a reason from the drop-down menu.

#### **Step 6: Forms**

If you have elected benefits that require a beneficiary designation, Primary Care Physician, or completion of an Evidence of Insurability form, you will be prompted to add in those details.

#### **Step 7: Review & Confirm Elections**

**Step 8: HR Tasks (if applicable)**

Review the benefits you selected on the enrollment summary page to make sure they are correct then click Sign & Agree to complete your enrollment. You can either print a summary of your elections for your records or login at any point during the year to view your summary online.

TIP: *If you miss a step you'll see Enrollment Not Complete in the progress bar with the incomplete steps highlighted. Click on any incomplete steps to complete them.*

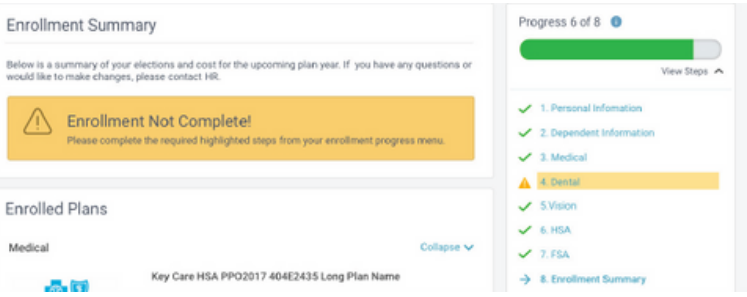

# Participation Required 1. Onboarding 2. Benefits Enrollment

3. HR tasks

You've got 2 items to complete.

- Enroll in your benefits
- (2) Complete HR tasks.

**Start Enrollments** 

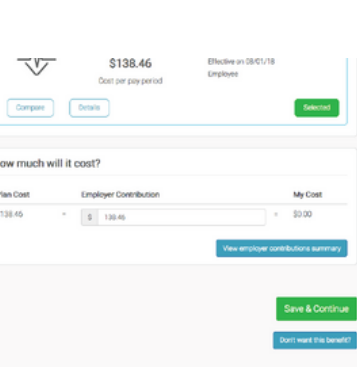

To complete any required HR tasks, click Start Tasks. If your HR department has not assigned any tasks, you're finished!

#### Verify Your Account

First

Last

Com (prov

First, let's find your company record

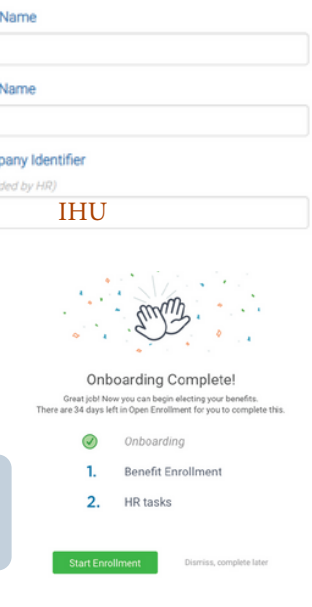